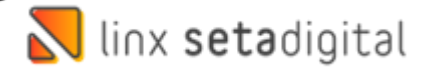

# Entrada das Mercadorias Na Santa Lolla

## 1° Realizando a Conferência do Pedido de Compras

Acesse o Modulo **Retaguarda** em seguida vá ao Menu **Compras** e clique em **Pedidos De Compra** e Clique em **F4-Abrir.**

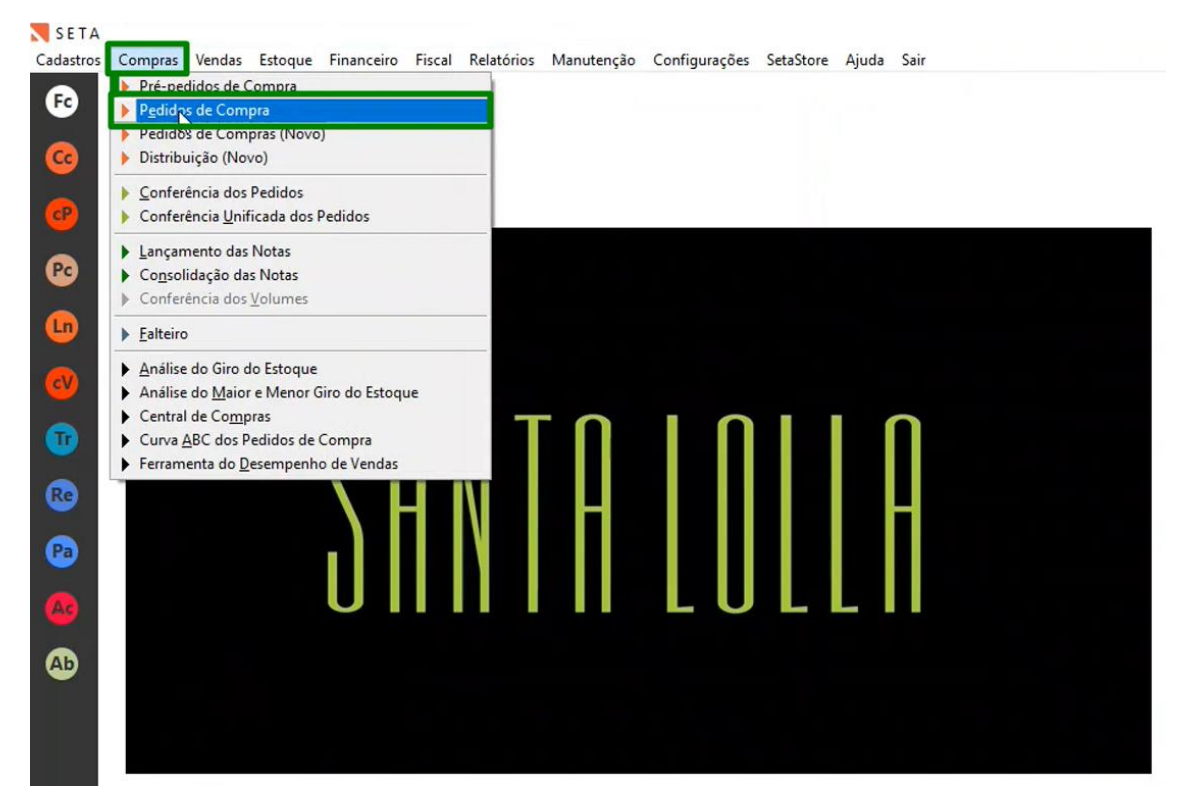

Na Santa Lolla temos uma integração que puxa os pedidos de compra para o Seta, então sempre as mercadorias serão dadas entrada por esse pedido que foi integrado, para localizar, com anota impressa em mãos olhe nos **Dados Adicionais,**pois ali temo númerodopedido de compra do fornecedor que pode ser consultado na tela do pedido de compra no campo **pedido fornecedor.**

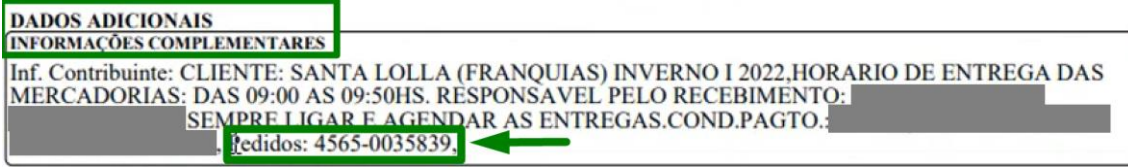

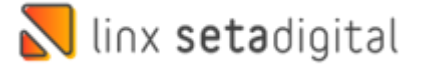

É necessário informar **todo ocódigo**ou os **4 primeiros** dígitos, se caso não localizar tente os **7 últimos** dígitos.

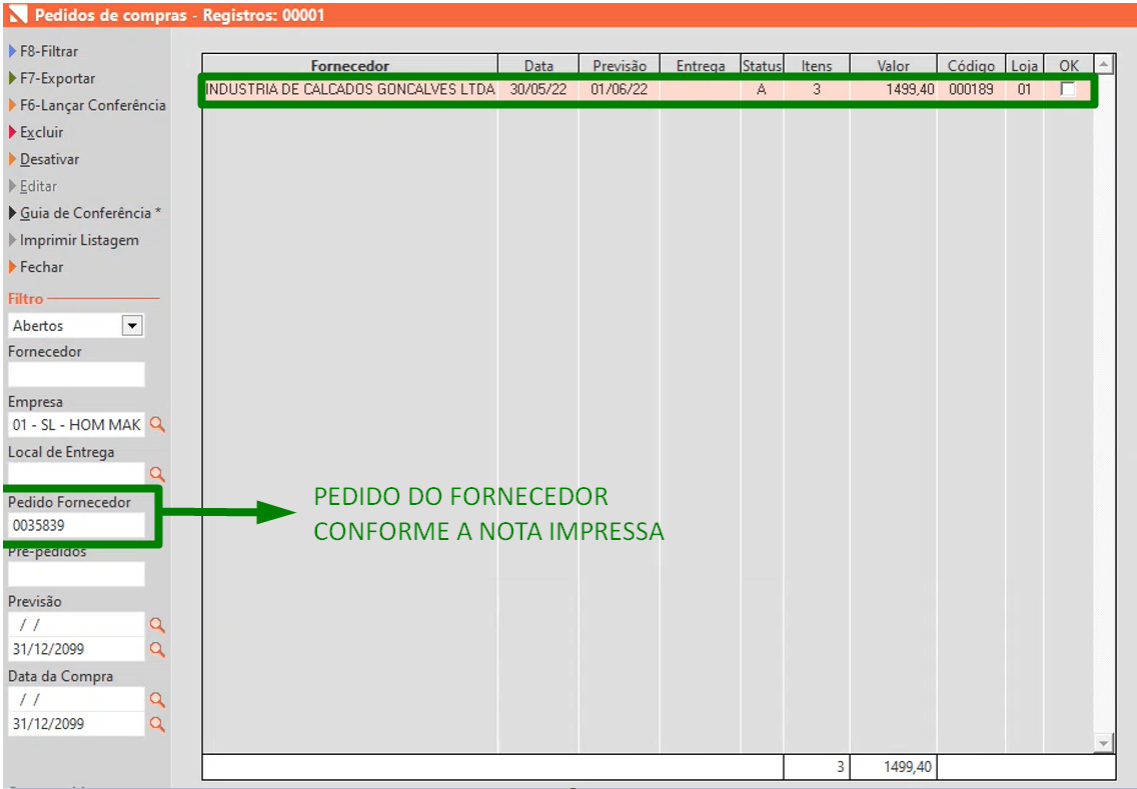

Lembrando esse pedido tem até **4 dias uteis** para aparecer no Seta, se o franqueado não conseguir localizar o pedido acione o time pelo grupo **Santa Lolla – Central de Soluções**.

Outro ponto importante lembrar é que o **Código do fornecedor** inicia em 8000000 e é **compartilhado** em todas as redes para não precisar ter que cadastrar em cada loja.

Após isso clique em **F6-Lançar Conferência** e a loja pode bipar a etiqueta do produto:

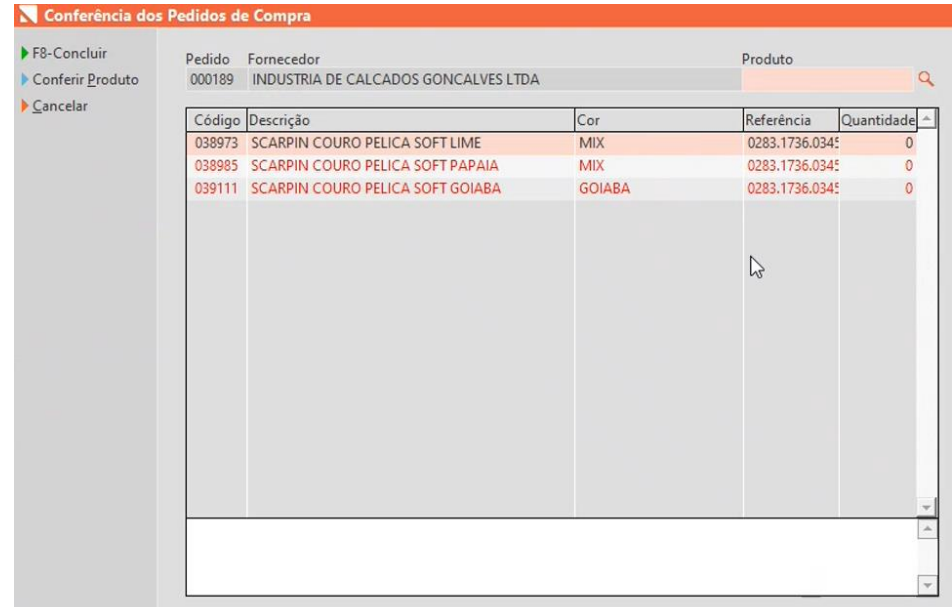

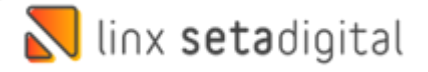

Ou dando dois cliques informar manualmente as **quantidades** e após isso clicar em **F5-OK:**

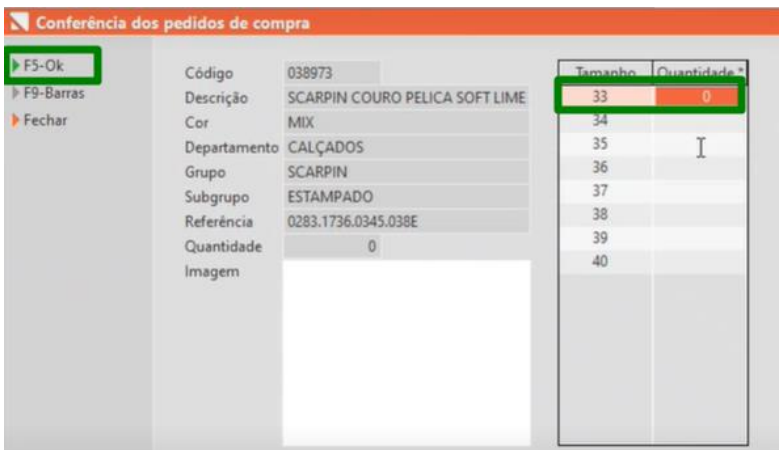

Na Tela anterior clicar **F5-Salvar** e pronto a conferência foi realizada, vale lembrar que conseguimos retomar a conferência caso já tenha sido conferido.

Se vir quantidade diferente, o Seta deixara conferir o pedido mesmo tendo a mais, mas irá acatar a quantidade correta que é a do XML e ajusta depois no pedido.

Outra situação é se vir produto diferente, o Seta não irá deixar lançar, sendo necessário abortar a conferência e voltar no pedido e excluir o item e adiciona o item certo e após isso dar continuidade na conferência.

Uma curiosidade é que o Pedido de compra contempla também informação dos **royalties** na devolução ao fornecedor.

### 2°Realizando Lançamento Com Pedido Via Importação do XML

Antes de dar sequência no próximo passo vamos baixar o XML no portal do Sefaz Acesse o seu navegador e busque por **"Consulta NFe"** e clique no link **Consultar NF-e** conforme abaixo:

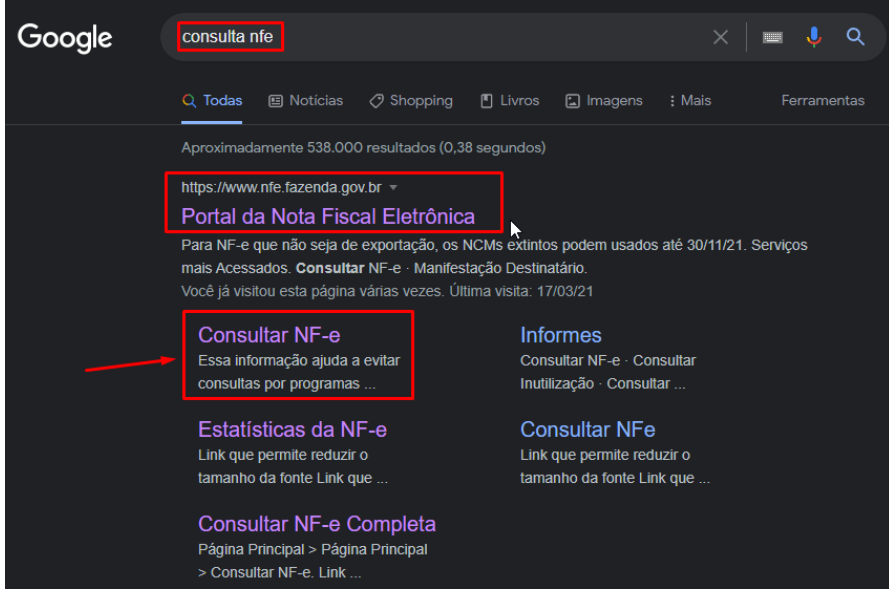

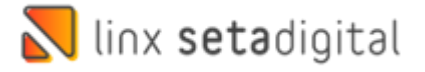

Informe a **chave da NF-e**, marque a caixa "**Não sou um robô**" e clique em **Continuar**:

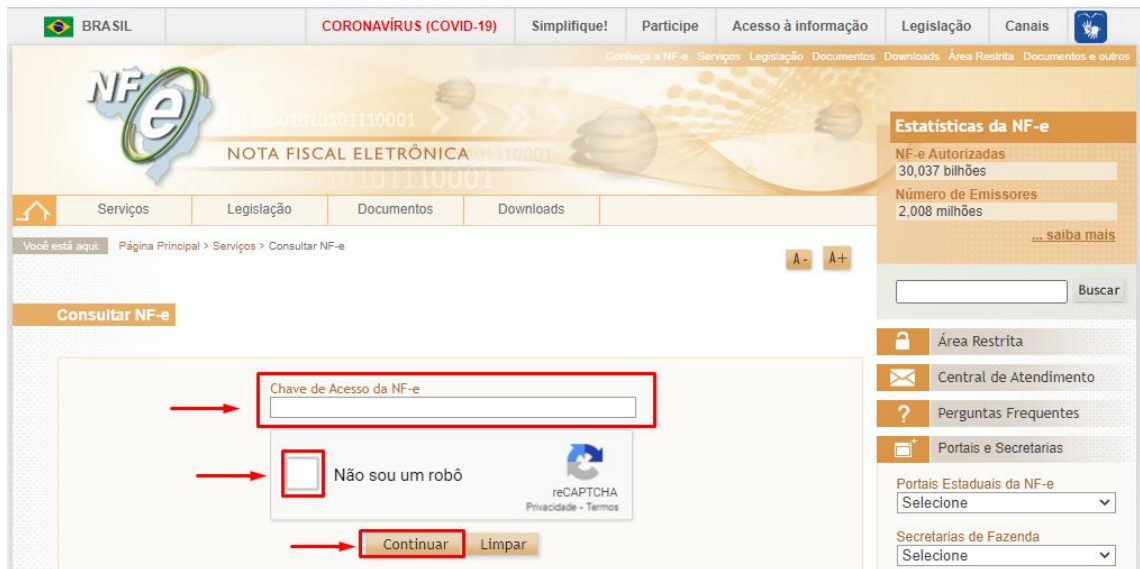

Após isso clique em Download do documento, selecione o **certificado digital** referente a loja caso seja a primeira vez e após isso clique em ok para realizar o Download:

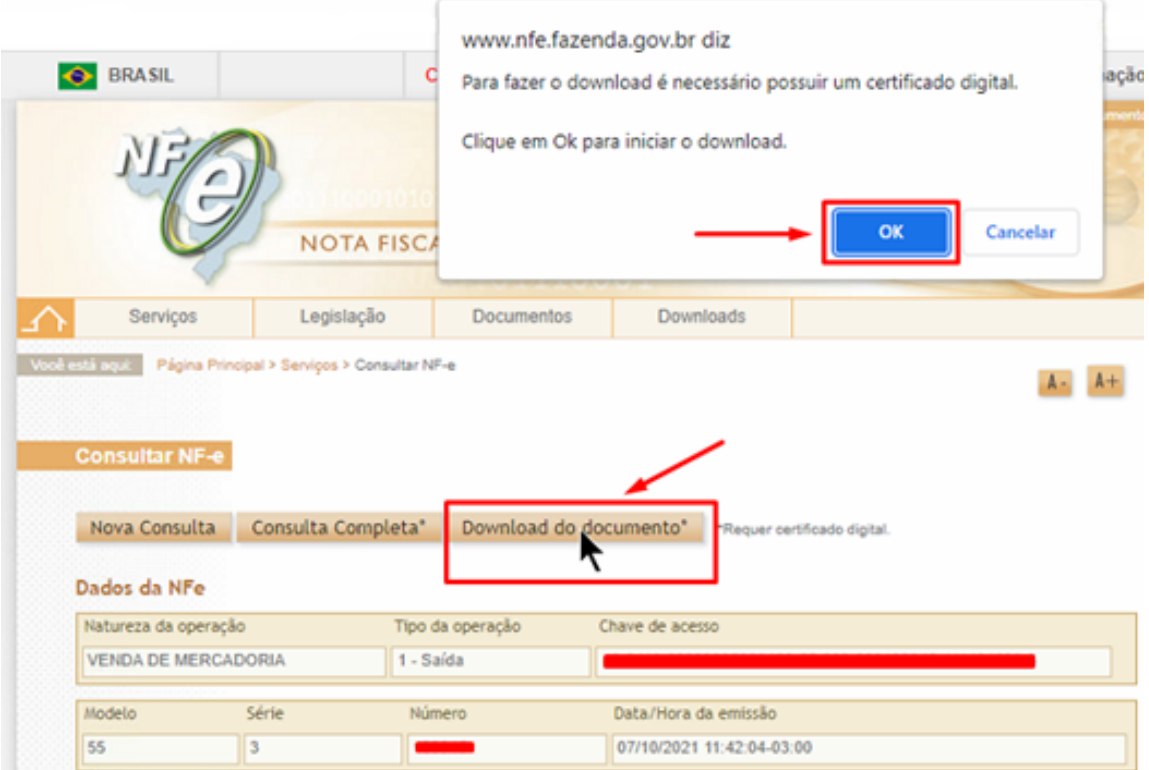

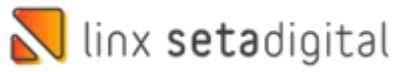

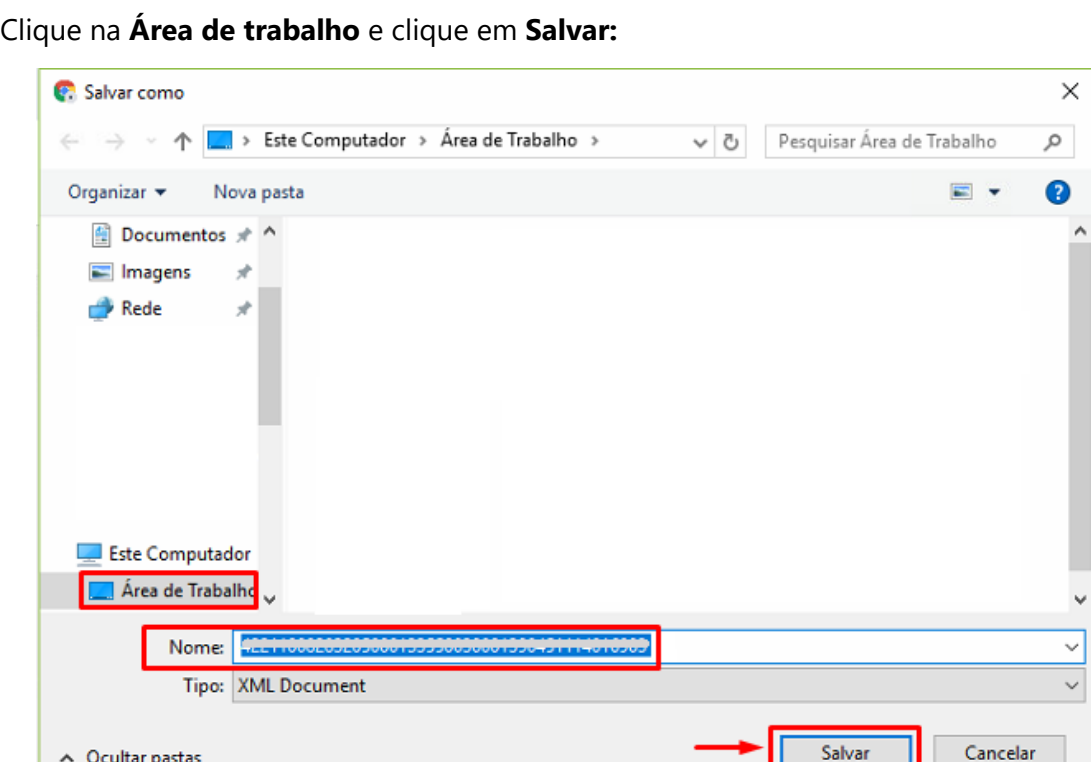

Acesse agora o Retaguarda > Compras > Lançamento das notas, em seguida no item **importar XML** escolha **com Pedido e selecione o XML que foi baixado:**

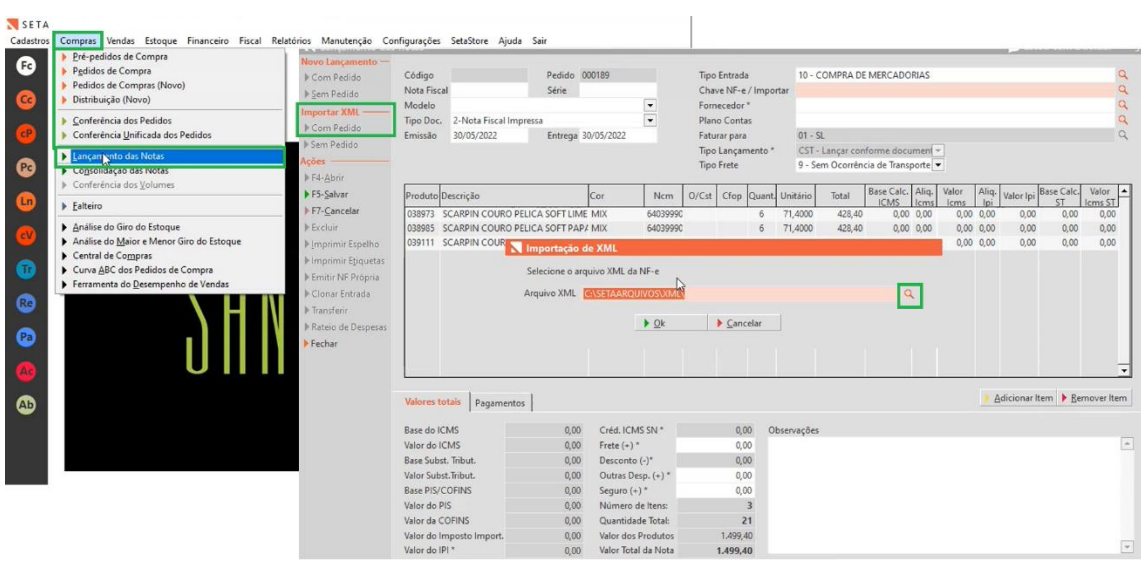

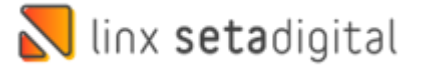

Após isso informe o filtro **Conferido** e a **Empresa** e clique em **F8-Filtrar** e após selecionado Clique em **F7-Exportar**

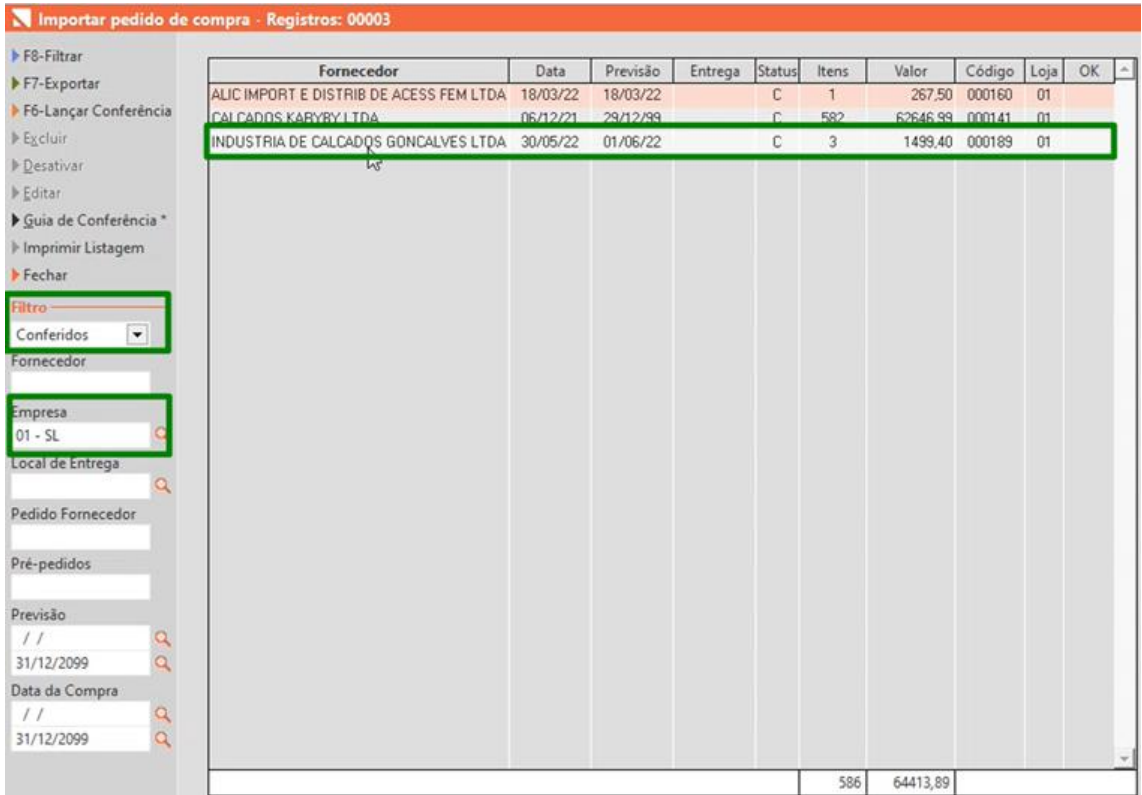

Pode ocorrer do item do xml não vir o vínculo por questão de não vir o **código de barras** no xml, sendo necessário realizar a **divisão dos itens:**

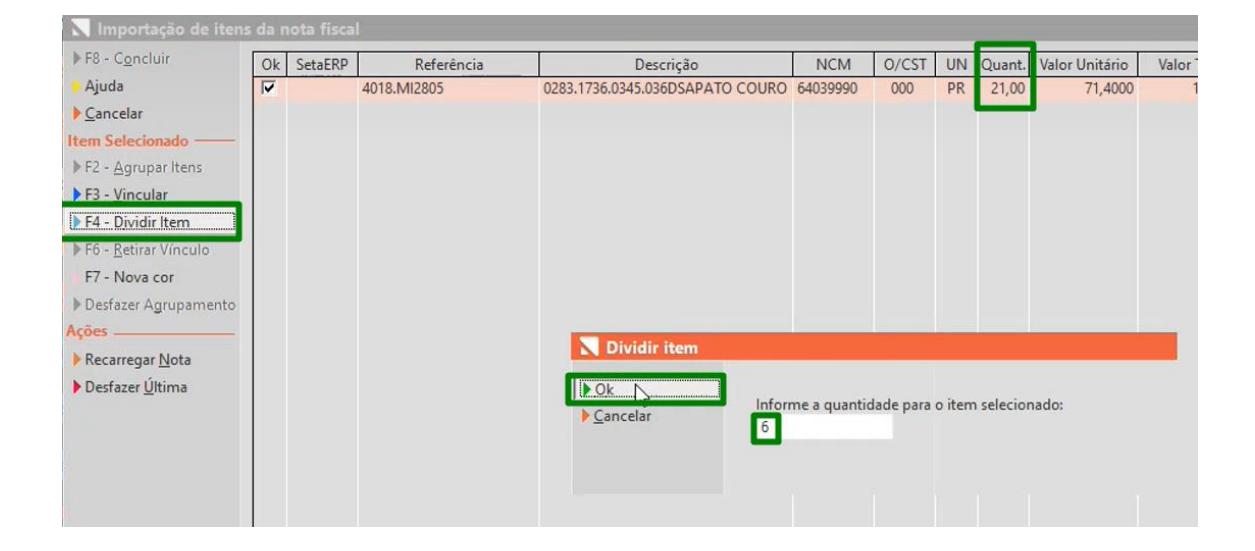

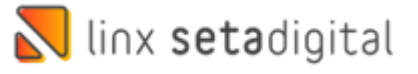

Em seguida realize o **vínculo** e informe as **quantidades por grade,** sempre vincular ao produto com cadastro da coleção atual, pois uma vez vinculado esse produto ficara errado.

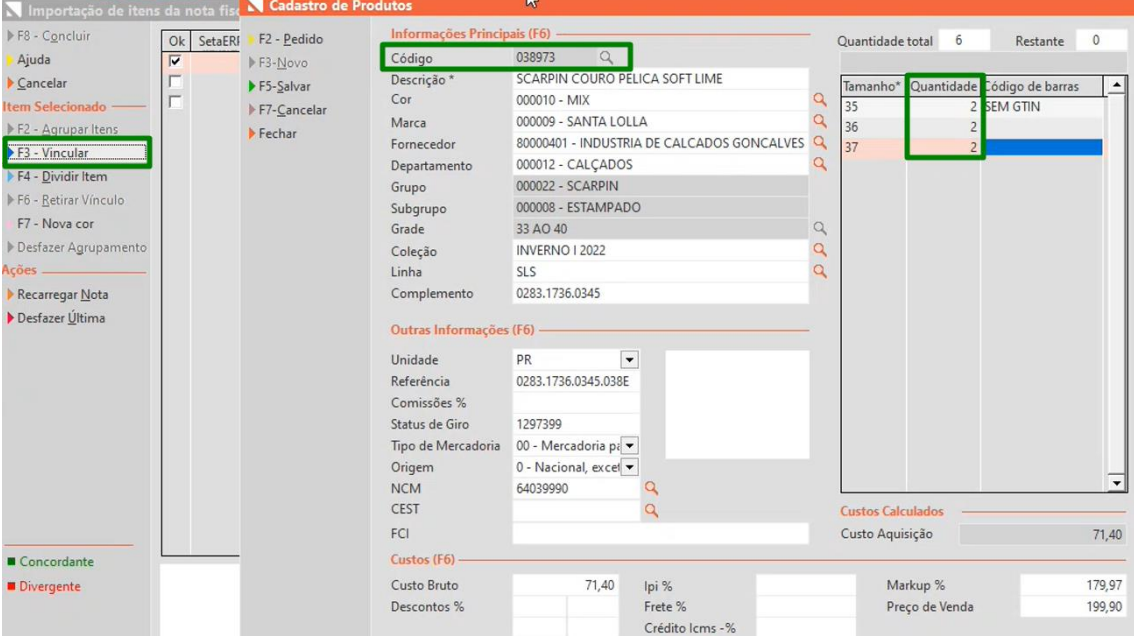

#### É possível comparar com o pedido clicando em **F2-Pedido**.

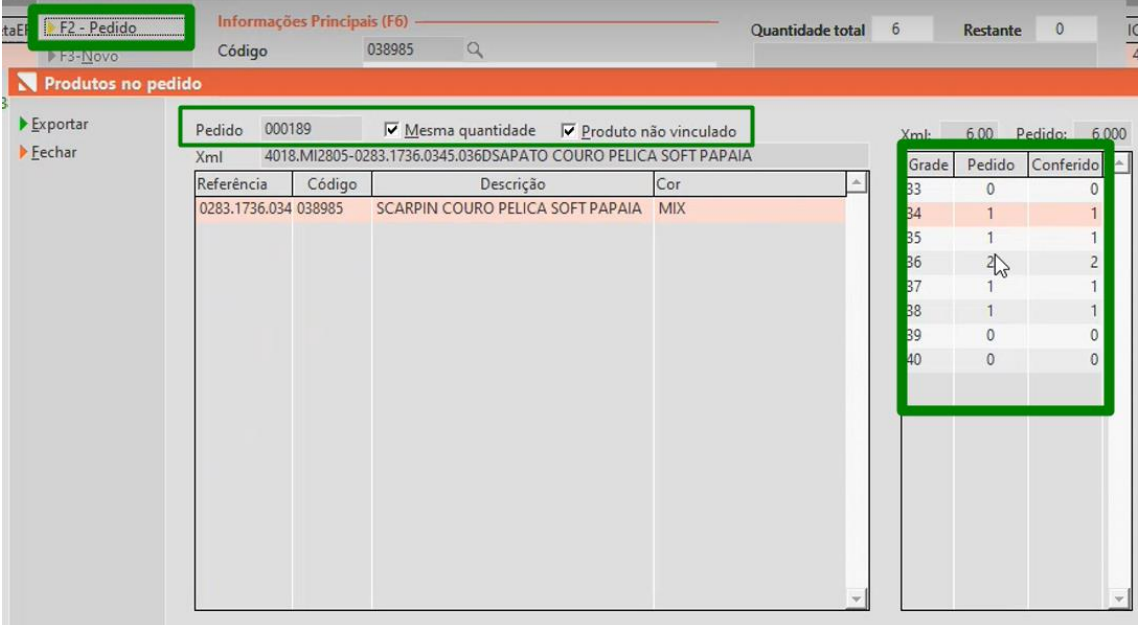

Após todos os itens ficarem concordante(verde) clique em **F8-Concluir**

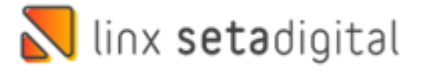

Para finalizar é importante conferir pagamentos, data de entrega e clica em **F5-Salvar,**  informar a Senha para validar o Pedido e irá baixar o Pedido e Entrar os produtos no Sistema**.**

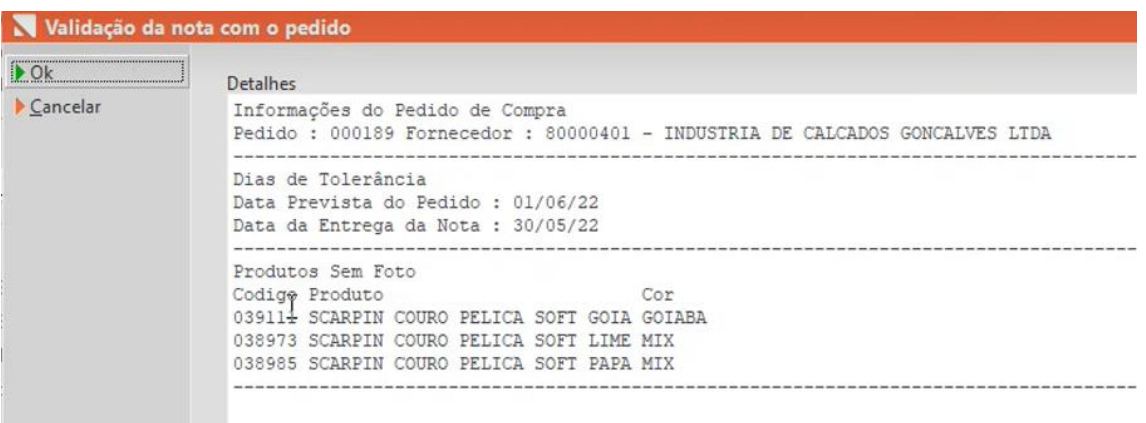

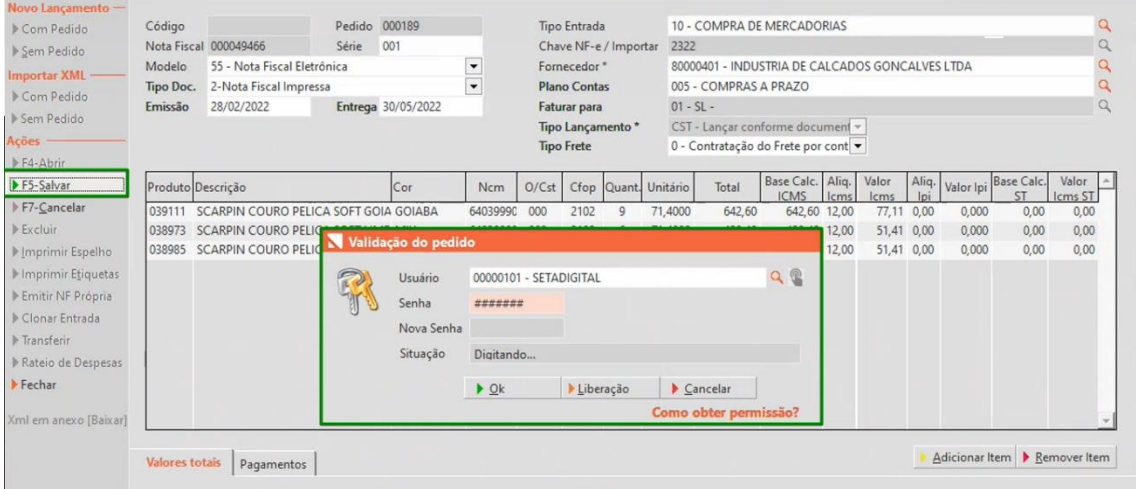

E Pronto!

#### **Edição e Revisão: Luan P. Ramalho 30/05/2022**